# CVR100W VPN路由器上的網際網路協定配置

#### 目標 Ī

網際網路通訊協定(IP)負責透過網路傳輸流量。CVR100W同時使用IPv4和IPv6 IP模式。這些 協定不要求兩個端點通過「握手」安全過程確認連線,這使得它們快速高效。它們還使用盡力 傳送方法來傳送資料包。本文說明如何在CVR100W VPN路由器上配置IP模式。

### 適用的裝置 Ĩ,

·CVR100W

#### 軟體版本

•1.0.1.19

## IP模式

步驟1.登入到Web配置實用程式並選擇Networking > IP Mode。IP Mode頁面隨即開啟:

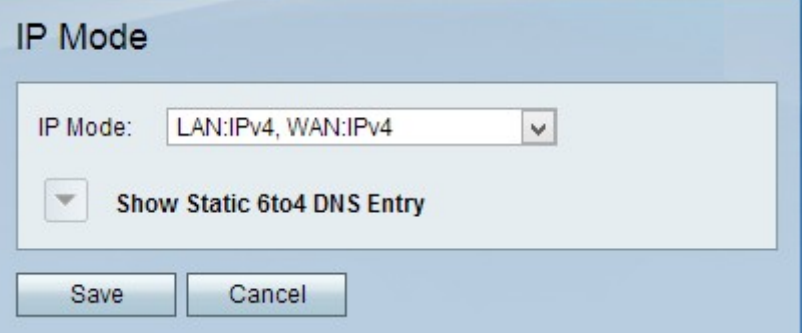

步驟2.從IP Mode下拉式清單中選擇以下選項之一:

附註:IPv4是較早但最常見的協定版本,用於為連線到Internet的每台裝置提供地址。但是 ,這些地址最終會用完,因此IPv6的建立就是為了取代IPv4,最終會一起升級Internet協定。 這兩個協定非常相似,可用於以下任何IP模式規範。

·LAN:IPv4、WAN:IPv4 - LAN和WAN埠都使用IPv4。

·LAN:IPv6、WAN:IPv4 - LAN埠使用IPv6,WAN埠使用IPv4。

·LAN:IPv6、WAN:IPv6 - LAN和WAN埠都使用IPv6。

·LAN:IPv4+IPv6、WAN:IPv4 - LAN埠同時使用IPv4和IPv6,而WAN埠使用IPv4。一個埠上 的兩種IP模式將同時工作,但資料包流量仍將僅使用一種協定。

·LAN:IPv4+IPv6、WAN:IPv4+IPv6 - LAN和WAN埠都使用IPv4和IPv6。一個埠上的兩種IP模 式將同時工作,但資料包流量仍將僅使用一種協定。

步驟3. (可選)除LAN:IPv4、WAN:IPv4 IP模式外,所有模式均可以使用Show Static 6to4 DNS Entry下拉箭頭。6to4是一種隧道功能,允許使用者通過IPv4 WAN網路從IPv6 LAN傳送 IPv6資料包。按一下Show Static 6to4 DNS Entry下拉箭頭。此時將顯示Static 6to4 DNS

#### Entry欄位:

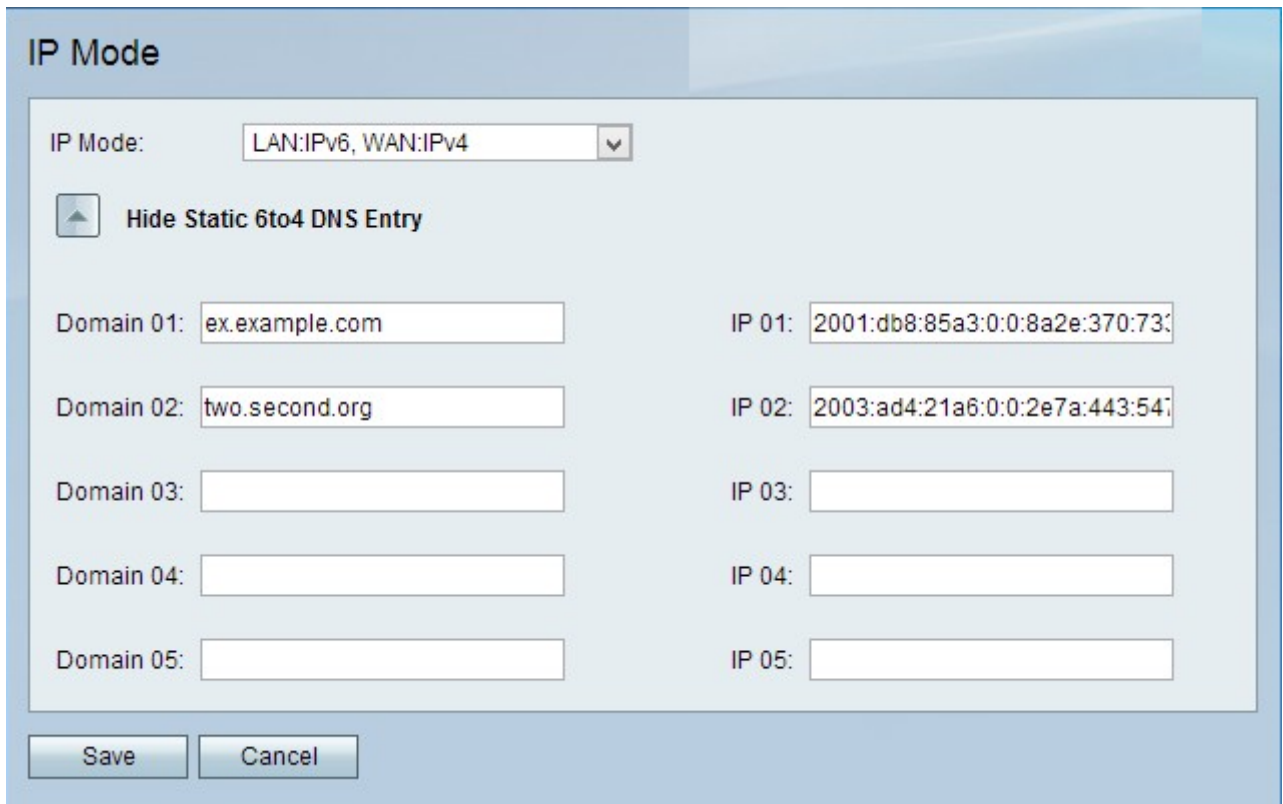

步驟4.在「域」和「IP」欄位中輸入不超過5個域到IP的對映。6to4對映是將域名對映到 IPv6地址時。

步驟5.按一下Save。

步驟6.出現Information視窗。

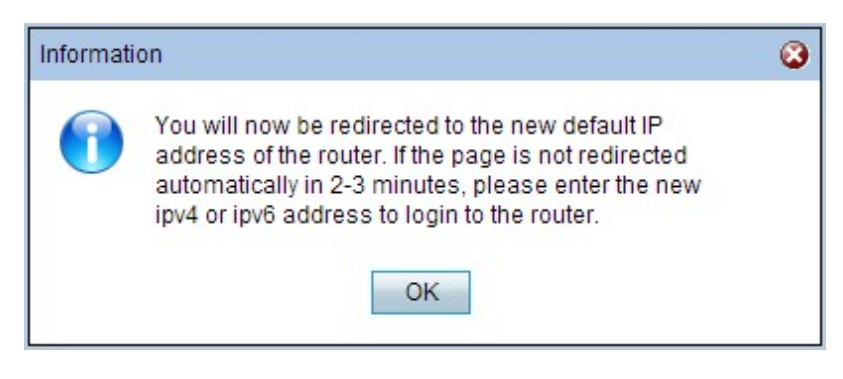

步驟7.按一下OK。

注意:將為裝置分配新的預設IP地址以更改IP模式。